- Log on to the secured area of UAOnline (http://uaonline. alaska.edu). Select "Student Services & Account Information," then "Registration."
- **Look up courses to add.** On the "Registration" page, select "Class Schedule Search." (You may also select "Register/ Add/Drop Classes" and then "Class Search.") In either case, be sure to choose the proper semester or term, and choose "UAF-Main Campus" from the list of campuses. (A key for abbreviations, acronyms, etc., is available under "About Course Finder" at www.uaf.edu/coursefinder/.)
- Add your classes. In the "Add Classes Worksheet" on the "Register/Add/Drop Classes" page, enter the CRNs of the classes you wish to take.
- **Variable Credit Class/Auditing a Class.** If you register for a course that has variable credit or you want to audit a course, select "Change Class Options." Enter the amount of credit you want, or press the "Grade Mode" menu and highlight "Audit" to select that option. *The audit option may not be available at UAOnline because not all courses allow auditors. Contact the instructor or the department for more information.*
- 5 **Review your schedule.** After you select "Complete Registration Changes," your current schedule will be displayed.
	- **Resolve errors.** If there are any errors, select "Error" to find more information about it. Some, such as scheduling two courses at the same time, can be resolved by dropping a class. However, the following errors cannot be resolved online:
		- **Special-permission courses**
		- **Individual-study courses**
		- **Credit overloads**
		- **Courses that appear to overlap in time.** To take courses offered at times that conflict, you must obtain instructor approval. Once approval has been forwarded to the Office of Admissions and the Registrar, the courses will be made available for you to add after you register for your other courses.
		- **Registration hold.** If you have a registration hold, you may not register until the hold is removed by the initiating office. Registration holds may result from:
			- » *Unpaid tuition and fees/outstanding balances on your student account* (e.g., parking fines, course fees). See the Office of the Bursar, or call 474-7384.
			- » *Judicial/disciplinary holds*. See Student Services, or call 474-7317.
			- » *Other registration holds.* See the Office of Admissions and the Registrar, or call 474-7500.

UAF is part of a statewide system. Therefore, a hold at one unit of the University of Alaska will affect your registration at all UA units.

**Buy your textbooks.** Select "Get Books" or "Bookstore Directory" for bookstore contact information. (Books are purchased through bookstore websites, not at UAOnline.)

# *Registration ONLINE Registration IN PERSON*

**Availability.** In-person registration is available at the Office of Admissions and the Registrar (102 Signers' Hall) or Community and Technical College (604 Barnette St.).

# *AFTERyou've registered*

- **Pay tuition and fees** by the deadline, published at **catalog. uaf.edu/calendar/**. *Graduate students with graduate fellowships or assistantships must still go through the fee payment process.*
- 2 A copy of your class schedule and estimate of tuition and fees can be obtained from UAOnline. If you resolved any schedule errors in step 6 above by consulting your advisor, academic department, or the Office of Admissions and the Registrar, the status of the courses involved will be changed to allow you to register for them online.

## UA Username and Password

#### *Claim your username and password*

- 1. Go to the Elmo website at https://elmo.alaska.edu.
- 2. Select Option 3: Search for my UA username and ID #.
- 3. Fill in birth date, last name and social security number. (International students can leave the social security number blank.)
- 4. Click on "GO ELMO."
- 5. Verify at least 5 pieces of information from the provided questions and click "Confirm."
- 6. Select a security policy and answer the corresponding questions, then click "OK."
- 7. Create a password on the right side of the screen. Your UA ID and your UA username will be on the left side of the screen.
- 8. For more help, visit www.alaska.edu/oit/new-to-ua/.

#### *Retrieve a forgotten username or password*

- 1. Go to the Elmo website at **https://elmo.alaska.edu**.
- 2. Select one of the 3 options:
	- Choose option #1 if your password is about to expire and you remember both your UA username and password.
	- Choose option #2 if you remember your UA username or UA ID, but forgot your password.
	- Choose option #3 if you cannot remember your UA username, UA ID or password.
- 3. Follow the instructions for retrieving your UA username and/ or changing your password.
- 4. For more help, visit https://elmo.alaska.edu/.

The University of Alaska Fairbanks is accredited by the Northwest Commission on Colleges and Universities. UAF is an affirmative action/equal opportunity employer and educational institution. 10/2013

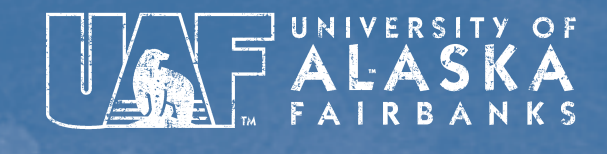

# Quick Guide to REGISTRATION

# www.uaf.edu/register/

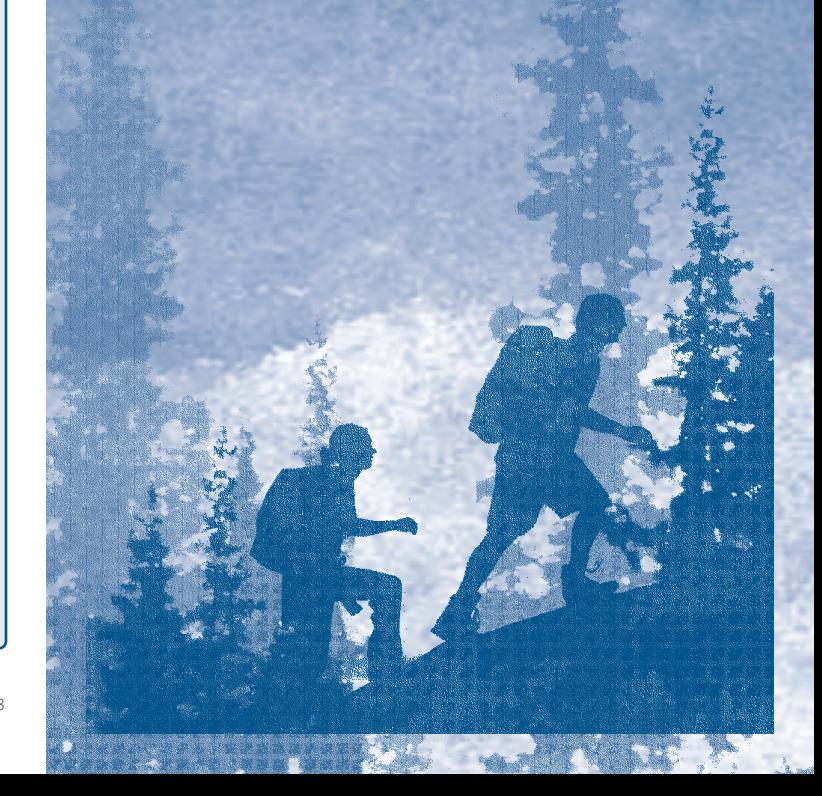

# *PREPARING for registration*

## DEGREE STUDENTS

#### 1 APPLY FOR ADMISSION

- Go to www.uaf.edu/admissions/apply/ if you have not yet applied or been accepted to a degree program.
- $\Box$ **I've been accepted to a degree program.**

#### **REVIEW YOUR ADVISING REQUEST FORM**

- Go to UAOnline (http://**uaonline.alaska.edu**) to print your advising request form. Select "Student Services & Account Information." Select "Registration" and "Check Your Registration Eligibility."
- You can also pick up an advising request form from your advisor.

#### $\Box$ **I printed my advising request form.**

- Correct any errors in your personal data at UAOnline.
- □ **I checked the form for errors in my personal data.**

#### **MEET WITH YOUR ADVISOR**

- If your advisor's name is not listed on your advising request form, talk to your academic department. If you have not declared a major, go to the Academic Advising Center, 509 Gruening Building, and an advisor will assist you.
- You can check progress toward your degree using Degree-Works online at UAOnline (http://**uaonline.alaska.edu**). Under the "Student Services & Account Information" menu, select "DegreeWorks/Electronic Degree Audit."

#### $\Box$ **I planned my schedule with my academic advisor.**

- **I completed the course information on my advising request form.**
- **My advisor signed my advising request form.**

#### **TURN IN YOUR ADVISING REQUEST FORM**

- Deliver your advising request form, along with any specialpermission, individual-study and/or directed-study forms, to one of the following locations:
- » Office of Admissions and the Registrar (102 Signers' Hall)
- » Advising Center (509 Gruening Building)
- » Rural Student Services (main floor, Brooks Building)
- » 201 Bunnell Building

 $\Box$ 

□

 $\Box$ 

- » 101 Chapman Building
- » 194 or 308 Reichardt Building
- » 164 University Park
- » Community and Technical College, 604 Barnette St.

#### **I turned in my completed and signed advising request form at least a day before I plan to register.**

#### **IF YOU CHECKED ALL THE BOXES ABOVE, YOU ARE READY TO REGISTER ONLINE. (SEE BACK)**

## NON-DEGREE STUDENTS

#### **CHECK THE REQUIREMENTS**

- You are not working toward a degree, and have not been accepted to a degree program.
- You want to enroll as a non-degree student for the upcoming semester.
- You will be required to submit test scores for math and English.
- You must maintain a 2.0 GPA to remain in good standing.
- You will not be eligible for financial aid.
- You must meet regular admission requirements to become a degree student.

□ **I understand the requirements for non-degree students.**

#### 2 CONFIRM YOUR REGISTRATION STATUS

#### CONTINUING NON-DEGREE STUDENTS

- You registered as a non-degree student at any UAF campus last semester.
- $\Box$ **I'm a continuing non-degree student.**

#### **IF YOU CHECKED BOXES 1 AND 2A ABOVE, YOU ARE READY TO REGISTER IN PERSON OR ONLINE. (SEE BACK)**

#### NEW OR RETURNING NON-DEGREE STUDENTS

- You have never taken any courses at a UAF campus (or have not taken any courses within the last two years).
- Apply for admission as a non-degree seeking student at **www. uaf.edu/admissions**
- Alternatively, you can complete a registration form and submit it to the Office of Admissions and the Registrar during in-person registration.
- $\Box$ **I'm a new or returning non-degree student, and I completed the online "No Degree Intended" process.**
- **IF YOU CHECKED BOXES 1 AND 2B ABOVE, YOU ARE READY TO REGISTER IN PERSON OR ONLINE. (SEE BACK)**

#### **SECONDARY STUDENTS**

- Apply for admission as a non-degree seeking student.
- If you are under 18 years of age, you will get a **parental permission** email detailing your next steps.
- If you want to use university credit to meet high school requirements, contact your high school counselor before you enroll at UAF.
- **I have applied for admission as a non-degree seeking student and, if applicable, submitted the parental permission form.**
- **IF YOU CHECKED BOXES 1 AND 2C ABOVE, YOU ARE READY TO REGISTER IN PERSON OR ONLINE. (SEE BACK)**

## GRADUATE STUDENTS

#### **CONFIRM YOUR REGISTRATION STATUS**

#### **FIRST-SEMESTER GRADUATE STUDENTS**

- If you're starting your graduate program this semester, follow the checklist at left for Degree Students.
- $\Box$ **I completed the checklist for Degree Students.**

#### **B** CONTINUING GRADUATE STUDENTS

- Consult with your advisor and/or committee before registering.
- If you register for a course that is not on your Graduate Study Plan, the course may not count toward your graduation requirements.
- If your tuition is paid through a grant, fellowship or stipend, courses must be approved by your committee to be funded, and you must still go through the fee-payment process.
- $\Box$ **I'm continuing in my current graduate program, and consulted with my advisor and/or committee.**
- **IF YOU CHECKED BOXES 1A OR 1B ABOVE, YOU ARE READY TO REGISTER ONLINE. (SEE BACK)**

### For more information

• **www.uaf.edu/register/** or **registrar@uaf.edu**

More about fees and tuition, financial aid, refunds, how to waitlist classes or change your registration, what to do about closed classes, and information about student responsibilities and campus safety

• **www.uaf.edu/coursefinder/**

Another useful tool to help you choose classes and plan your schedule

#### • **Office of Admissions and the Registrar www.uaf.edu/admissions/**

First floor Signers' Hall 907-474-7500, toll-free 1-800-478-1823 fax 907-474-7097 admissions@uaf.edu